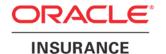

# **Oracle Insurance**

# Insbridge Enterprise Rating Using Batch Rating

Release 5.2.x

July 2016

Copyright © 2005, 2016, Oracle and/or its affiliates. All rights reserved.

Oracle Insurance Insbridge Enterprise Rating Using Batch Rating

Release 5.2.x

Part # E76661-01

Library # E76672-01

July 2016

Primary Authors: Mary Elizabeth Wiger

Oracle and Java are registered trademarks of Oracle and/or its affiliates. Other names may be trademarks of their respective owners.

Intel and Intel Xeon are trademarks or registered trademarks of Intel Corporation. All SPARC trademarks are used under license and are trademarks or registered trademarks of SPARC International, Inc. AMD, Opteron, the AMD logo, and the AMD Opteron logo are trademarks or registered trademarks of Advanced Micro Devices. UNIX is a registered trademark of The Open Group.

This software and related documentation are provided under a license agreement containing restrictions on use and disclosure and are protected by intellectual property laws. Except as expressly permitted in your license agreement or allowed by law, you may not use, copy, reproduce, translate, broadcast, modify, license, transmit, distribute, exhibit, perform, publish, or display any part, in any form, or by any means. Reverse engineering, disassembly, or decompilation of this software, unless required by law for interoperability, is prohibited.

The information contained herein is subject to change without notice and is not warranted to be error-free. If you find any errors, please report them to us in writing.

If this software or related documentation is delivered to the U.S. Government or anyone licensing it on behalf of the U.S. Government, the following notice is applicable:

U.S. GOVERNMENT END USERS: Oracle programs, including any operating system, integrated software, any programs installed on the hardware, and/or documentation, delivered to U.S. Government end users are "commercial computer software" pursuant to the applicable Federal Acquisition Regulation and agency-specific supplemental regulations. As such, use, duplication, disclosure, modification, and adaptation of the programs, including any operating system, integrated software, any programs installed on the hardware, and/or documentation, shall be subject to license terms and license restrictions applicable to the programs. No other rights are granted to the U.S. Government.

This software or hardware is developed for general use in a variety of information management applications. It is not developed or intended for use in any inherently dangerous applications, including applications that may create a risk of personal injury. If you use this software or hardware in dangerous applications, then you shall be responsible to take all appropriate failsafe, backup, redundancy, and other measures to ensure its safe use. Oracle Corporation and its affiliates disclaim any liability for any damages caused by use of this software or hardware in dangerous applications.

This software or hardware and documentation may provide access to or information on content, products and services from third parties. Oracle Corporation and its affiliates are not responsible for and expressly disclaim all warranties of any kind with respect to third-party content, products, and services. Oracle Corporation and its affiliates will not be responsible for any loss, costs, or damages incurred due to your access to or use of third-party content, products, or services.

Where an Oracle offering includes third party content or software, we may be required to include related notices. For information on third party notices and the software and related documentation in connection with which they need to be included, please contact the attorney from the Development and Strategic Initiatives Legal Group that supports the development team for the Oracle offering. Contact information can be found on the Attorney Contact Chart.

# **CONTENTS**

|           | PREFACE                                          | 5  |
|-----------|--------------------------------------------------|----|
|           | AUDIENCE                                         | 5  |
|           | RELATED DOCUMENTS                                | 5  |
|           | CONVENTIONS                                      | 6  |
|           | Manual History                                   | 6  |
|           | BATCH OVERVIEW                                   | 7  |
|           | BATCH PROCESS FOR JAVA                           | 7  |
|           | OPTIONS                                          | 8  |
|           | System Requirements                              |    |
|           | DATABASE USER PERMISSIONS                        |    |
|           | Database File Location                           |    |
|           | Oracle Database for Batch                        |    |
|           | INSBRIDGE BATCH 2.0 STORAGE ESTIMATION REFERENCE |    |
|           | STEPS TO BE PERFORMED TO ALLOW FOR BATCH         |    |
|           | CONTROLLER ENVIRONMENT AND BATCH RATING          |    |
|           | ORACLE DATABASE UPDATES                          | 14 |
| WEBSPHERE |                                                  | 16 |
|           | CONFIGURING PROCESS CONFIGURATION DETAILS        |    |
|           | Troubleshooting                                  | 29 |
|           | UPDATES TO IBSS                                  | 33 |
|           | CONFIGURING NOTIFICATION                         | 35 |
| WEBLOGIC  |                                                  | 39 |
|           | CONFIGURING PROCESS CONFIGURATION DETAILS        |    |
|           | STEPS FOR SETTING UP JMS QUEUE IN WEBLOGIC:      |    |
|           | UPDATES TO IBSS                                  | 46 |
|           | CONFIGURING NOTIFICATION                         | 48 |
| JBoss     |                                                  | 52 |
|           | CONFIGURING PROCESS CONFIGURATION DETAILS        |    |
|           | UPDATES TO IBSS                                  | 57 |
|           | CONFIGURING NOTIFICATION                         |    |
| Ватсн     |                                                  | 63 |
|           | EXAMPLE STEPS FOR BATCH RATING                   |    |
|           | Rate Normal: - Synchronous Processing            |    |
|           | Rate Synchronous & Add Inputs/Results to DB      |    |
|           | Rate Async – Show Items in the Queue             |    |
|           | Rate Using ESI Tester                            |    |
|           |                                                  |    |

| CONTACTING SUPPORT       | 70 |
|--------------------------|----|
| SUPPORT                  | 70 |
| Getting Status           | 66 |
| STATUS TABLE DEFINITIONS | 66 |

# **PREFACE**

Welcome to the *Oracle Insurance Insbridge Enterprise Rating Batch*. The Insbridge Enterprise Rating (Insbridge) System is a browser-based, multiplatform insurance rating and underwriting technology solution that provides integrated management for every aspect of the rate definition and modification process. This guide assists with the setup of the IBSS component for batch rating.

In previous Insbridge releases, batch rating was performed in a Windows environment where multiple XML files were rated at one time with rates returned in a result report. This meant Java users had to have a Windows environment to batch. Java users now can use their Java production environments to batch including using multiple nodes. Batch rating rates all files in the SoftRater DBRuntime database and batch rates from database to database and not to and from files.

Batch is available for IBSS for WebSphere, IBSS for JBoss and IBSS for WebLogic application servers using Oracle 11g and 12c databases only. IBM DB2 and Microsoft SQL Server cannot be used for batching in IBSS.

NOTE: Batch is not available for use with Microsoft SQL Server or IBM DB2 databases.

# **AUDIENCE**

This guide is intended for system administrators, and others tasked with installing and configuring the Insbridge system and associated databases.

# **RELATED DOCUMENTS**

For more information, refer to the following Oracle resources:

- The Oracle Insurance Insbridge Enterprise Rating Operating Environments for Hardware and Software.
- You can view this guide on-line at this address:

http://www.oracle.com/technetwork/documentation/insurance-097481.html

# **CONVENTIONS**

The following text conventions are used in this document:

| Convention | Description                                                                                                   |
|------------|----------------------------------------------------------------------------------------------------|
| bold       | Boldface type indicates graphical user interface elements associated with an action.                          |
| italic     | Italic type indicates book titles, emphasis, or placeholder variables for which you supply particular values. |

Monospace type indicates commands within a paragraph, URLs, code in examples, text that appears on the screen, or text that you enter.

# **Manual History**

New editions incorporate any updates issued since the previous edition.

| Edition                 | Publication<br>Number | Product<br>Version | Publication Date | Comment                    |
|-------------------------|-----------------------|--------------------|------------------|----------------------------|
| 1 <sup>st</sup> Edition | P01-794-01            | R 4.8              | August 2014      | Introduced for release 4.8 |
| 2 <sup>nd</sup> Edition | P01-794-02            | R 4.9              | December 2014    | Update release             |
| 3 <sup>rd</sup> Edition | P01-794-03            | R 5.0.1            | August 2015      | Update release             |
| 4 <sup>th</sup> Edition | P01-794-04            | R 5.1              | December 2015    | Update Release             |
| 5 <sup>th</sup> Edition | P01-794-05            | R 5.2              | July 2016        | Update Release             |

# **BATCH OVERVIEW**

In previous Insbridge releases, batch rating was performed in a Windows environment where multiple XML files were rated at one time with rates returned in a result report. This meant Java users had to have a Windows environment to batch. Java users now can use their Java production environments to batch including using multiple nodes. Batch rating rates all files in the SoftRater DBRuntime database and batch rates from database to database and not to and from files.

Batch is available for IBSS for WebSphere, IBSS for JBoss and IBSS for WebLogic application servers using Oracle 11g and 12c databases only. IBM DB2 and Microsoft SQL Server cannot be used for batching in IBSS.

NOTE: Batch is not available for use with Microsoft SQL Server or IBM DB2 database.

# **BATCH PROCESS FOR JAVA**

#### Insbridge Batch XML Process Java

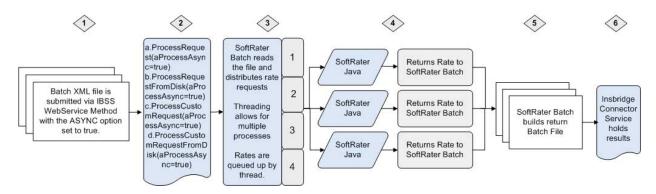

- 1. Batch XML file is submitted via IBSS WebService Method with the ASYNC option set to true.
  - a. ProcessRequest(aProcessAsync=true) will submit the message to the JMS Request
  - b. ProcessRequestFromDisk(aProcessAsync=true) will submit the message to the JMS Request Queue
  - c. ProcessCustomRequest(aProcessAsync=true) will submit the message to the JMS Request Queue
  - d. ProcessCustomRequestFromDisk(aProcessAsync=true) will submit the message to the JMS Request Queue
- 2. The file is read and processed.
- 3. Rates are queued up by threads. The number of threads that SoftRater uses can be set in Insbridge Connector Service properties. This allows for multiple rates to be processed at the same time.
- 4. Requests are rated asynchronously.

- a. The requests are distributed for rating.
- b. The rating environment returns results to the SoftRater Batch. Results are gathered in the order in which they were processed. This may not be the order in which they are in the request file.
- 5. SoftRater Batch builds the result file and places the file in the directory specified in the batch request.
- 6. Batch Rating Result Message is generated.
  - a. When the rating is completed, a results message is placed in the Insbridge Connector Service.
  - b. Insbridge Connector Service holds the results in the JMS Response Queue
  - c. ReceiveAsyncRequest() will retrieve the message from the JMS Response Queue

## **OPTIONS**

Batch rating for Java offers multiple options when batching large volumes of policies.

**Option 1 – Transactional Batch.** (Production Option) There are times when you want to rate more than one policy at a time but the files do not exist on disk. Instead, these files exist in memory and you do not want to execute this unit of work serially. Using a configurable option on the SoftRater for Java WebService, you can rate these policies as a batch. We call this a Transactional Batch option. This option uses a configurable "max threads per job" setting via the IBSS.

**Option 2 – SoftRater Async Rating.** (Production Option) This option accepts a rate request via Web Services and processes the rate request asynchronously using JMS. The system created correlation ID returned is used to poll a Web Service for a response from rating.

**Option 3 – SoftRater Node Batch Rating.** (Development and Production Option) This option is the most familiar batch rating option offered by Insbridge. This option is available in SoftRater for Windows and is also available in SoftRater for Java. Using a configurable "max threads per job" setting via the IBSS, the SoftRater Engine processes a file from disk (or a directory of files /\*.xml) and place the results from rating on disk.

When Batch Rating from RateManager (Development Option), the Insbridge Framework Administrator (IBFA) calls the IBSS via a Web Service.

Option 4 – SoftRater Cluster Batch Rating. (Production Option) When it is essential to process large volumes of records, we suggest you choose the batch enterprise solution to rate your book of business. Unlike the SoftRater Node Batch Rating, which rates files from and to disk, this option utilizes your Oracle 11g or 12c (RAC) database as the store for the input files and the result files. After setting up your cluster on the enterprise application server of your choice (WebLogic, WebSphere, or JBoss), you can register each node on your Insbridge SoftRater Server (IBSS). The registered SoftRater Nodes (JVM(s)) can all be on one machine or spread out over multiple machines. This batch option requires that clusters with multiple machines use an NFS mount to point all nodes to a shared IBSS config file. When all nodes are registered (and the config settings shared), the system can now use every node in the cluster to satisfy the job. With the number of servers, threads and jobs being a configurable option, the solution has the ability to scale vertically and horizontally.

**Option 5 – Insbridge ISoftServices Batch Execution.** (Production Option) An IBSS SoftLibrary can now be executed as a job using SoftRater Batch. If there is a nightly process that you would like to run using a custom library, the SoftRater Batch for Java can make a call to any SoftLibrary configured as (JNDI

Lookup) library on the IBSS. This job can override the max number of threads, but the thread size cannot be higher than the maximum thread size configured on the IBSS Cluster.

# **System Requirements**

Administrators should be familiar with managing application servers and working with IBSS.

- Access to the server where IBSS has been installed.
- Access to the server where Insbridge has been installed.
- Permissions to update files.
- Access to the server where the application server resides.
- Access to the database where the Oracle database resides.

## **DATABASE USER PERMISSIONS**

The recommended permissions are required for new tables to be created in the SoftRater (IBSR) database dynamically when or if an SRP (SoftRater Package) in a new project/product is loaded to the SoftRater system. If the recommended permissions are not possible, manual steps will need to be performed.

- It is recommended that db owner permissions be given to the Insbridge user.
- It is recommended that the Insbridge user be granted, as minimum defaults, the "CONNECT" and "RESOURCE" Roles.

It is recommended that the databases be on separate machines from the applications due to performance and security issues. The Insbridge applications and databases can be tenants in a larger setup.

#### **Database File Location**

Batch scripts will need to be run to make the database ready for batch. The DDL scripts for batch can be found on the server where Insbridge was installed in the ...//Oracle/Insbridge/SoftRater folder.

For example: C:\Program Files\Oracle\Insbridge\SoftRater\DDL\Oracle\Batch

- Navigate to the ...SoftRater\DDL\Oracle\Batch location on the machine where Insbridge was installed.
- 2. Open the IBSS50B20.15.zip file.
- 3. Run the Schema script first.
- 4. Run the Procs script next.

The Drops script does not need to be run unless instructed by Oracle Support.

## **Oracle Database for Batch**

SoftRater database schema is support on Oracle database platforms:

Versions – 11g, 12c

# **User Account Requirements**

Create Table Create Index Query access to "SYS.OBJ\$"

### **JDBC Driver Class**

"oracle.jdbc.driver.OracleDriver" Using prefix jdbc:oracle:thin:

# INSBRIDGE BATCH 2.0 STORAGE ESTIMATION REFERENCE

Given the tremendous variability in the volume of data stored by the Insbridge Rating process, Oracle Insbridge provides a formula to help calculate the data storage required by the Batch 2.0 process. This calculation is based off the physical data file storage for Insbridge file based rating.

The calculations should be performed per Line of Business and the Sample Data used for each Line of Business should be known to be representative of that Line of Business.

## **Line of Business Sample Data Information**

| Input XML files           | A Sample Set of Policy XML files. This sample should represent your forecasted business.                            |
|---------------------------|----------------------------------------------------------------------------------------------------|
| Input XML file size       | Total Physical storage size at the operating system level for the Input XML files. This number should be in bytes.  |
| Sample Number of Policies | Number of Policies included in the Input XML files.                                                                 |
| Output XML files          | A Sample set of Rating XML Results files (Rating Results.) This sample should represent your forecasted business.   |
| Output XML file size      | Total Physical storage size at the operating system level for the Output XML files. This number should be in bytes. |
| Sample Number of Ratings  | Number of Rating Results included in Output XML files.                                                              |

#### **Line of Business Forecasts**

| Forecasted Number of Policies per | Number of policies to be loaded into the Batch 2.0 database per |
|-----------------------------------|-----------------------------------------------------------------|
| day                               | day.                                                            |
| Forecasted Number of Ratings per  | Number of Rating Results to be loaded into the Batch 2.0        |
| day                               | database per day.                                               |
| Input Retention Duration          | Number of days a policy is expected to be kept in the database  |
|                                   | before being purged.                                            |
| Rating Result Retention Duration  | Number of days a Rating result is expected to be kept in the    |
| _                                 | database.                                                       |

# **Line of Business Calculations**

| Average Policy size          | (Input XML file size) / (Sample Number of Policies)             |
|------------------------------|-----------------------------------------------------------------|
| Average Rating Result size   | (Output XML file size) / (Sample Number of Ratings)             |
| Input Storage per day        | (Forecasted Number of Policies per day) x (Average Policy size) |
| Output Storage per day       | (Forecasted Number of Ratings per day) x (Average Rating        |
|                              | Result size)                                                    |
| Input Storage estimation     | (Input Storage per day) x (Input Retention Duration)            |
| Output Storage estimation    | (Output Storage per day) x (Rating Result Retention Duration)   |
| Approximate Line of business | (Input Storage estimation) + (Output Storage estimation)        |
| Database Size                |                                                                 |
|                              | Standard conversions may be used to represent this number in    |
|                              | Megabytesetc. (For Megabytes please divide by 1,048,576)        |

Please Note: If the retention policy is rolling two months as opposed to a moving window then the Database Size should be doubled.

# STEPS TO BE PERFORMED TO ALLOW FOR BATCH

There are multiple areas that require setup to allow for batch.

## In the Insbridge Installation Server:

• Locate the Batch update scripts. The DDL scripts can be found on the server where Insbridge was installed in the...//Oracle/Insbridge/SoftRater/DDL/Oracle/Batch folder.

#### In Oracle Database:

- Batch update scripts must be run against an existing Oracle database or a new database can be
  created exclusively for batch. The update scripts add the required tables that allow for data to be
  stored in the database. Run the schema script first and then the Procs script. The Drops script
  does not need to be run.
- A DBRuntime database for every schema you want to add DBruntime tables to.

#### In IBSS:

- A controller Oracle Database must be added. You can use a one controller to many DBruntime configuration.
- Email must be configured to accept and send success and failure messages.
- JMS properties must be entered.

## In the Application Server:

The application server being used also has a setup.

- WebSphere:
  - Setup JMS Queue by creating:
    - Bus and Members
    - Destination
    - Queue Connection Factory
- WebLogic -
  - Setup JMS Queue by creating:
    - JMS Server
    - JMS Module
    - Subdeployments
    - Connection Factory
    - JMS Queue
- JBoss -
  - Setup JMS Queue by creating:
    - JMS Queue
    - Connection Factory

# **CONTROLLER ENVIRONMENT AND BATCH RATING**

Batch rating requires a Controller environment entry. The controller manages the requests from the system. This is not the controller used by the IBFA. Only Oracle database connections can be used.

#### Controller

The Controller environment is a SoftRater database. This can be a standalone database, used strictly for managing batch ratings, or it can be a shared SoftRater database. If the Controller environment is shared, an entry must be made as a regular environment as well.

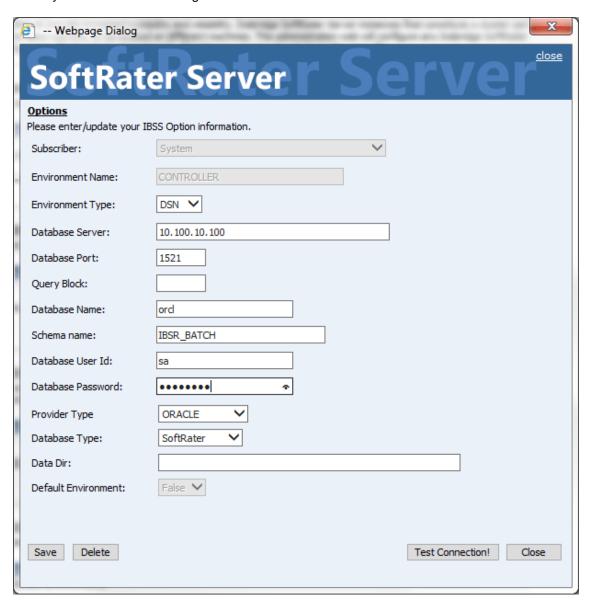

No data directory is used for a Controller environment. The Controller environment cannot be default. The controller connection must be on the same database server as the customer that you are running. The Subscriber will need to look at the controller. The controller connection handles the tasks and the services and logs.

When you batch rate from the database to the database, it must all be Oracle. The schemas can be different but it must be the same database. The controller must be Oracle.

When testing the connection, the Batch Database Version should return as v05.00.00.15

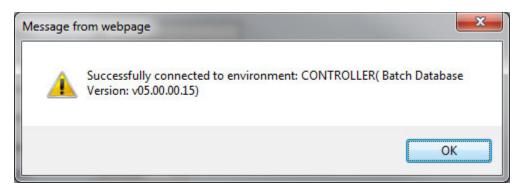

# **ORACLE DATABASE UPDATES**

Log into database as sysdba and create the user Controller. Then login as Controller and run the batch scripts. For safety, create a backup before running any scripts.

- 1) Database Installation Requirements:
  - a. The Oracle database instance must be up and running. This database does not have to be on the same system where you will execute the database schema scripts.
  - b. SQL Developer or equivalent tool for executing Oracle PL/SQL. The tool must be able to connect and authenticate with the appropriate user on an Oracle 11g release 2 database instance or Oracle 12c database instance.
  - c. If you are updating an existing Oracle database, you will need file system access to the provided installation SQL files:IBSS50B20.15 Schema.sql and IBSS50B20.15 Procs.sql.
  - An Insbridge Oracle Database User satisfying the requirements specified in this document.
- 2) Insbridge Oracle Database User Requirements:
  - a. Password Authentication on the appropriate Oracle database
  - b. Be granted the CONNECT role
  - c. Be granted the RESOURCE role
  - d. Be granted the CREATE ANY VIEW system privilege
  - e. Must have sufficient or QUOTA UNLIMITED on the user's default tablespace, or the UNLIMITED TABLESPACE system privilege
- 3) Database Schema Creation steps:
  - a. If the target of this installation is an existing user/schema then perform a complete database backup.

**NOTE:** Proceeding without a database recovery method for an existing user/schema is not recommended.

- b. Connect to the chosen database using the appropriate user.
- c. Locate and execute the file IBSS50B20.15 Schema.sql first. When that script is finished, run the IBSS50B20.15 Procs.sql next. You do not need to run the IBSS50B20.15 Drops.sql script unless instructed by Oracle Support.
- d. If no errors are logged then continue to the next step, otherwise proceed to Error handling.

#### **Error Handling**

- e. Evaluate any errors.
- f. Correct the errors where possible.
- g. If all errors are correctable then proceed to Error Recovery.

#### **Error Recovery**

Since the Database User's schema has been left in an unknown state, follow these recovery steps:

- h. Restore the database to a state prior to this installation.
- Ensure that the Oracle Database User satisfies the Insbridge Database User Requirements portion of this document.

**NOTE:** Prior Insbridge user installation did not require the CREATE ANY VIEW system privilege. Confirm that this system privilege requirement is met.

 Start the Database Schema Creation process over and repeat this process until all correctable errors have been cleared.

# **CONFIGURING PROCESS CONFIGURATION DETAILS**

The first step is setting up a JMS Queue. In order to create a JMS Queue in WebSphere, Bus and members, a Destination, and a Queue Destination Factory must be created.

#### **Create Bus and Members:**

Navigate to Service integration > Buses

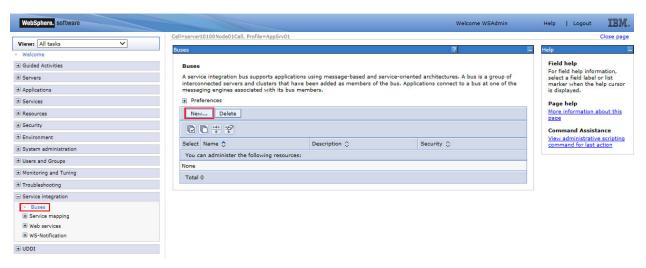

- 2. Click New. A separate screen is displayed.
- 3. Enter a Bus name of your choice, for example IBSS\_Bus. Do not check the Security, it is not required.

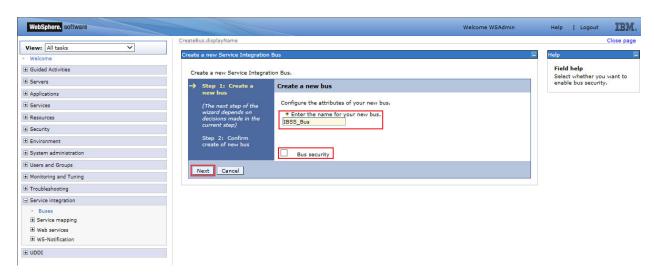

4. Click Next. Confirm the creation of a new bus and click Finish.

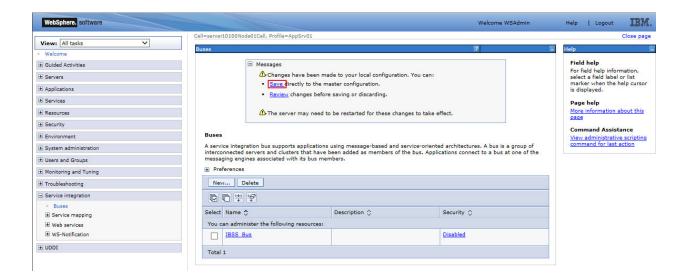

- 5. Save the Changes.
- 6. Bus members must be entered next. Click the Bus name to open the configuration screen.

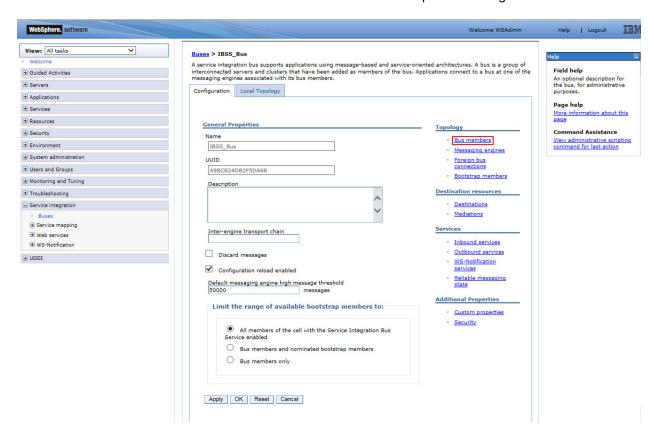

7. Click on the Bus members. A separate screen is displayed.

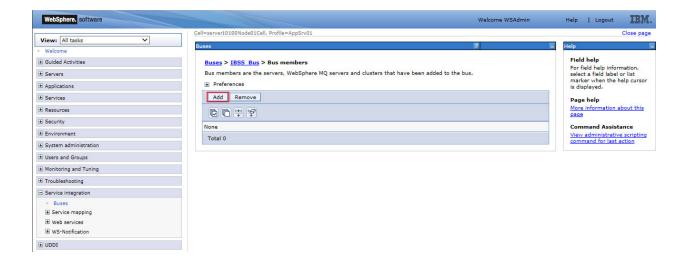

8. Click Add. A separate screen is displayed.

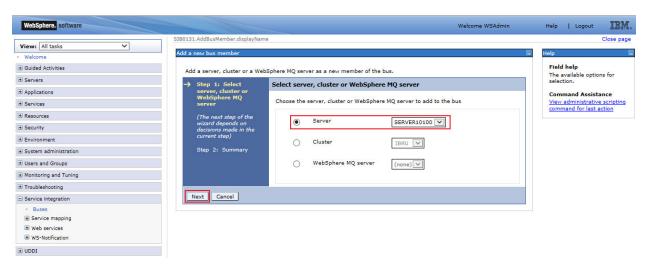

- 9. Select the server where you want to add the bus and click Next.
- 10. Leave all the values as default in the steps that follow.
- 11. On the Summary screen, click Finish.
- 12. Save the changes.

#### **Create Destination:**

A JMS Destination is created next. There should always be a destination Queue for every JMS queue.

- 1. Click the Bus name to open the configuration screen.
- 2. Click on Destinations under Destination Resources. A separate screen is displayed.

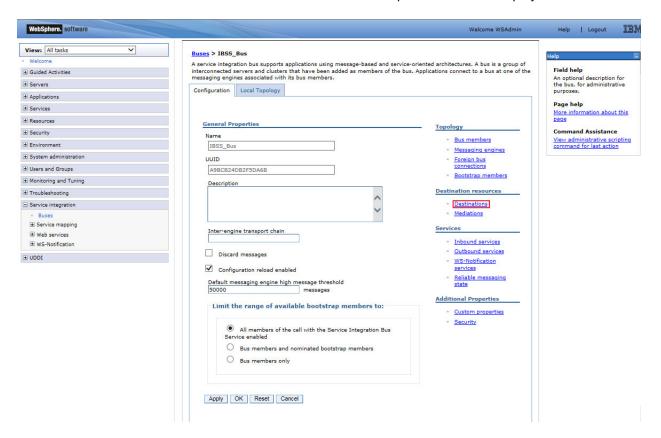

3. On the Destination Screen, click New.

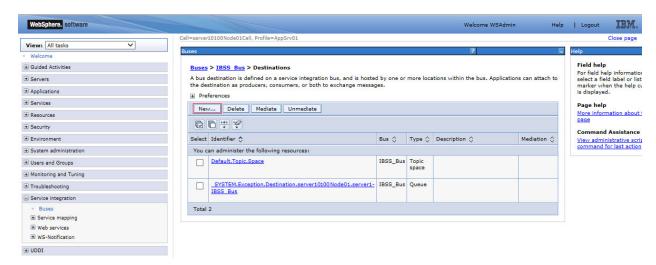

4. Select Destination Type -> Queue and click Next.

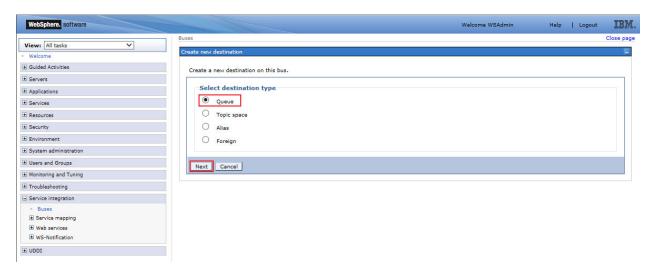

Enter IBSS\_JMS\_REQUEST\_QUEUE for the Destination in the Identifier field and click Next.

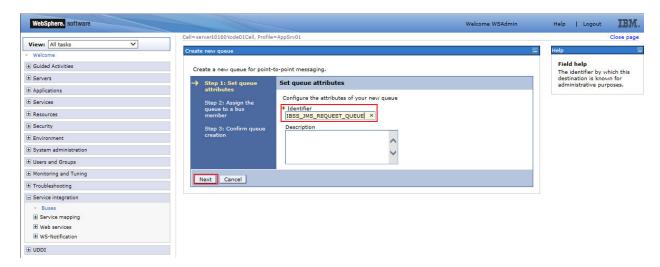

6. Select the Bus Member that was created earlier from the dropdown and click Next.

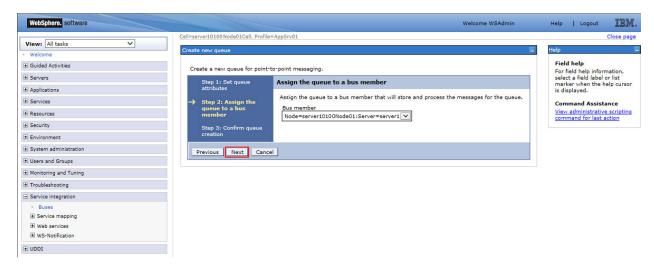

- 7. Click Finish.
- 8. Back on the Destination Screen, click New. A queue must be created for reply.
- Select Destination Type -> Queue and click Next.
- 10. Enter IBSS\_JMS\_REPLYTO\_QUEUE for the Destination in the Identifier field and click Next.
- 11. Select the Bus Member that was created earlier from the dropdown and click Next.
- 12. Click Finish.
- 13. Save the changes.

The two IBSS Queue Destinations should be listed.

## **Create Queue Connection Factory:**

- 1. Navigate to Resources -> JMS -> Queue connection factories.
- 2. On the Queue Connection factories screen, select the Server that was used in the creation of the bus member.

**NOTE:** If the application is to be deployed to a cluster, select the 'Node' in the dropdown when creating a Queue Connection Factory.

A Queue Connection Factory should be created for a server per node in the cluster in order for the Queue Connection Factory to be available across the cluster. By creating it in the Node level, the Queue Connection Factory will be shared across all the other Nodes in the Cluster.

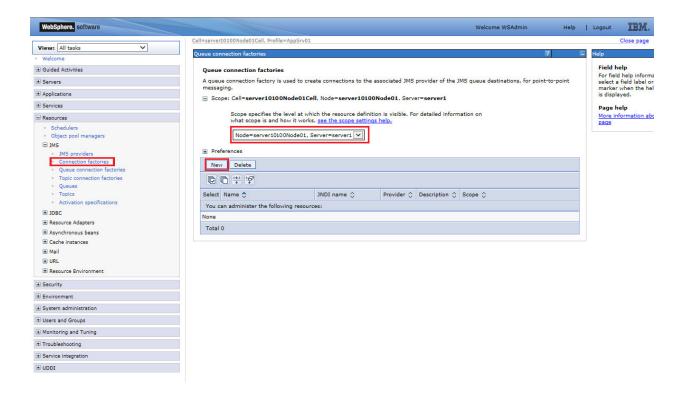

3. Click New. A separate screen is displayed.

4. Select **Default Messaging Provider** and click OK.

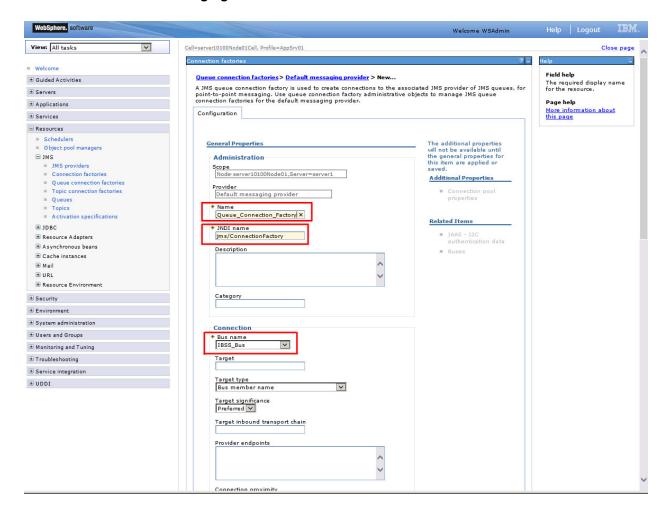

On the Configuration screen enter:

- Name: IBSS\_Queue\_Connection\_Factory
- JNDI Name: jms/ConnectionFactory
- Connection Bus Name: IBSS
- Click OK and Save.

5. On the Queue Connection Factories screen, the new connection will be listed.

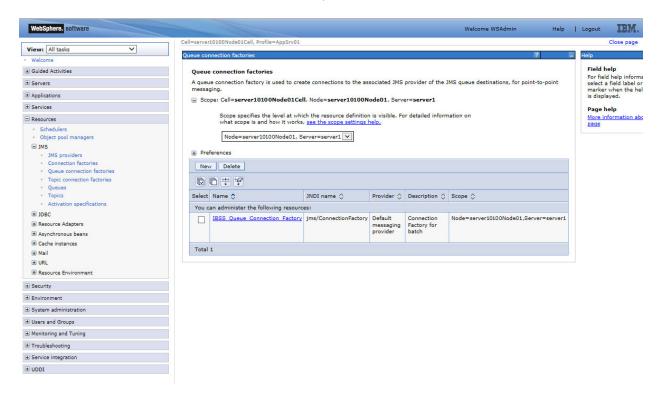

## **Creating Queues:**

After creating Queue Connection Factory, there are two queues that need to be created.

- Request Queue
- ReplyToQueue
- 1. Navigate to Resources -> JMS -> Queues.
- 2. On the Queues screen, select the Server that was used in the creation of the Queue Connection Factory.

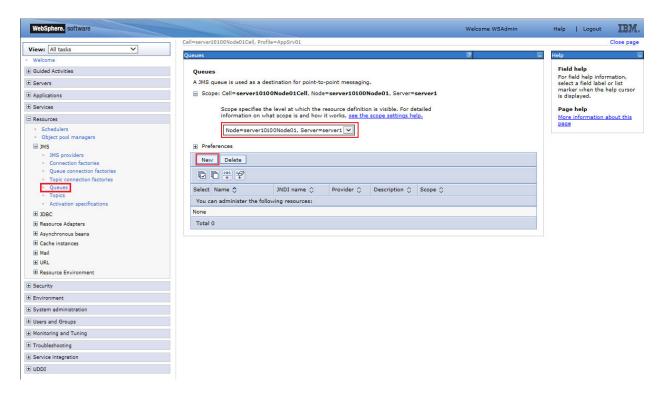

- 3. Click New. A separate screen is displayed.
- 4. Select Default messaging provider and click OK.
- 5. On the Configuration Screen, enter the details of the queue.

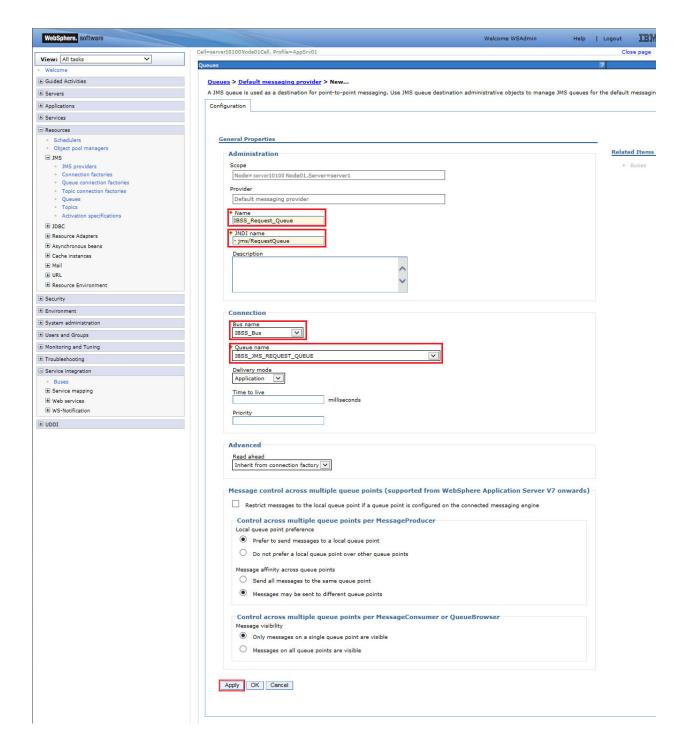

- Name Name for the Request Queue for example IBSS\_Request\_Queue
- JNDI Name jms/RequestQueue. The exactJNDI Name should be same as entered here.
- Bus name Select the Bus name that was used for the Queue Connection.
- Queue name Select the destination that was created for the Queue Connection Factory.

The rest of the fields can be left to defaults.

6. Click Apply.

- 7. Save the changes.
- 8. Repeat the same steps for creating a **jms/ReplyToQueue**, with the values:

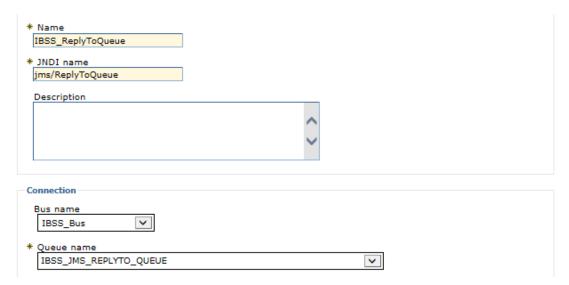

- Name Name for the Request Queue for example IBSS\_ReplyToQueue
- JNDI Name jms/ReplyToQueue. The exactJNDI Name should be same as entered here.
- Bus name Select the Bus name that was used for the Queue Connection.
- Queue name Select the destination that was created for the Queue Connection Factory.

The rest of the fields can be left to defaults.

- 9. Click Apply.
- 10. Save the changes.

11. After successfully creating the Request Queue and the Reply to Queue, the Queues list will be listed.

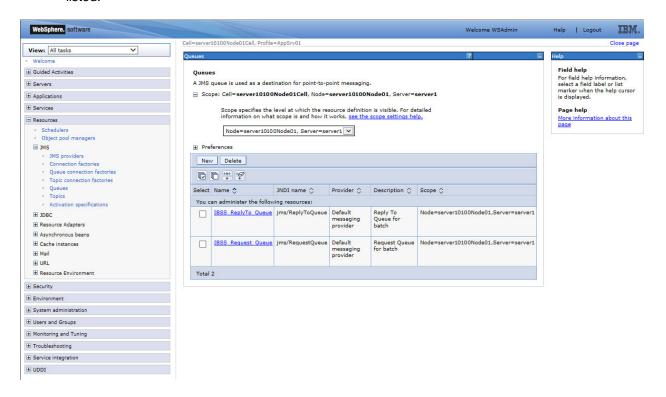

# **Troubleshooting**

If you encounter issues while deploying the .EAR file you may want to try these measures to correct the problem.

#### Increase WebSphere JVM Memory:

The default WebSphere's Java Virtual Machine memory may not be enough. To avoid a "java.lang.OutOfMemory" exception, the JVM memory can be expanded on the WebSphere Application Server.

Note: Before modifying the heap size, ensure that the system has enough physical memory to support a Java Virtual Machine (JVM). The recommendation is for 1024 for "Initial heap size" and 2048 for "Maximum heap size."

#### For Application Server:

1. On WebSphere web console, select Servers -> Server Types -> WebSphere application servers -> YOUR SERVER -> Java and Process Management -> Process definition.

Java and Process Management is an expandable side menu.

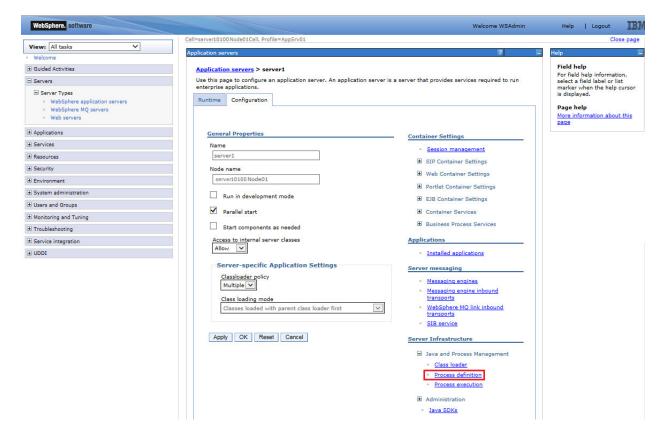

2. In the Additional Properties section, select Java Virtual Machine

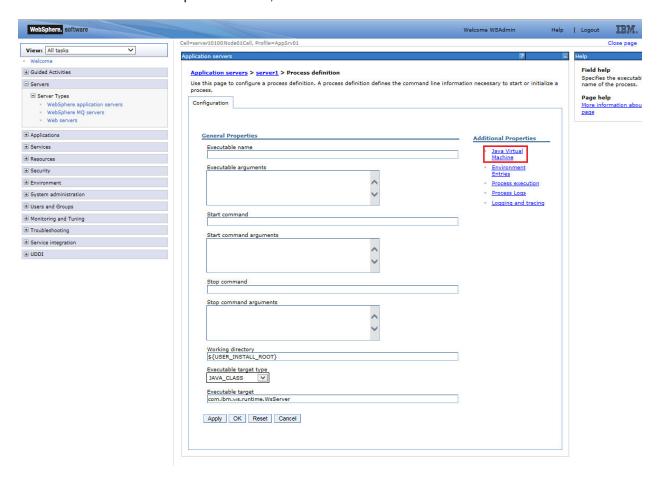

3. In General Properties section, scroll down and locate the heap size entries. Enter **1024** for "Initial heap size" and **2048** for "Maximum heap size".

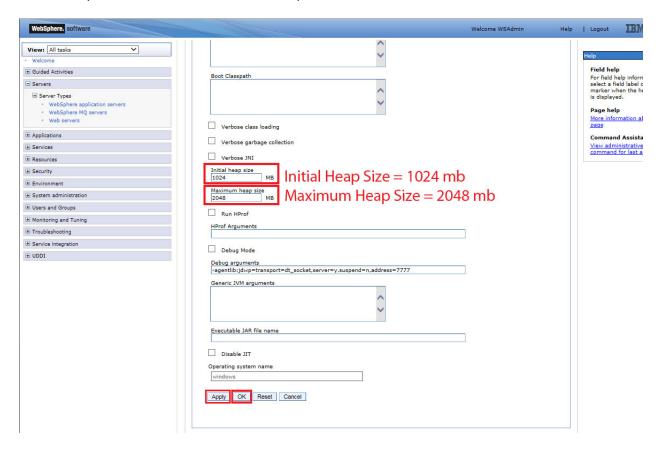

- 4. Click Apply and OK.
- 5. Make the same changes in all the servers that are a part of the cluster in which the application is to be deployed.
- 6. When completed, restart the WebSphere service.

#### For Deployment Manager:

The same process can be set for the deployment manager.

- 1. On WebSphere web console, select System administration -> Deployment manager -> Java and Process Management -> Process definition.
- 2. In Additional Properties section, select Java Virtual Machine.
- 3. In General Properties section scroll down and locate the heap size entries. Enter **1024** for "Initial heap size" and **2048** for "Maximum heap size".
- 4. Click Apply and OK.
- 5. Save the configuration changes.
- 6. When complete, restart the Deployment Manager.

## **WebSphere Temp Directory Clean Up:**

When upgrading from a previous version, the contents from **temp** directory and **wstemp** directory under the AppServer folder in WebSphere should be deleted before installing the application in WebSphere. This is to avoid any conflicts that may exist between any cached WSDL and the Service Endpoint Interface of the Webservice classes in the application.

You must have access to the server where WebSphere has been installed.

- On the server where WebSphere was installed locate: WAS\_HOME=<Websphere Installed Directory>\WebSphere\AppServer.
- 2. Remove the contents from the following directories:
  - i. <WAS\_HOME>\profiles\temp
  - ii. <WAS\_HOME>\profiles\wstemp
- 3. A make sure no cached content is used, restart the server. Otherwise, start the DeploymentManager/CellManager, NodeManager and the required Servers of WebSphere.
- 4. The new IBSS .EAR file can be deployed.

NOTE: If you are not installing a new IBSS .EAR file, you do not need to clear the temp files.

# **UPDATES TO IBSS**

Open the IBSS application screen.

1. Locate the Services screen under the Nodes options. IBSS > Nodes > Services.

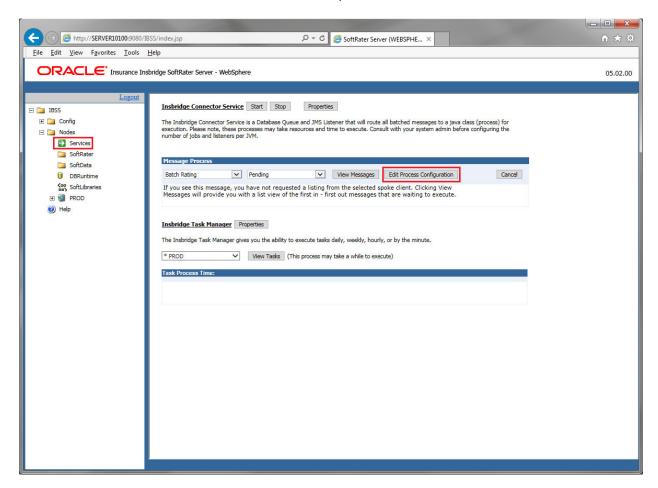

- 2. Click Edit Process Configuration. A separate screen is displayed.
- 3. Enter values for the Insbridge Connector Service.

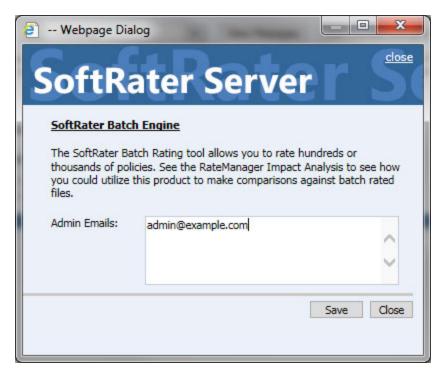

4. Click Save.

# **CONFIGURING NOTIFICATION**

Notification details need to be configured in order to receive the email response for successful/failed transactions.

## **Configuring Email on IBSS:**

Open the IBSS application screen.

Locate the Services screen under the Nodes options. IBSS > Nodes > Services.

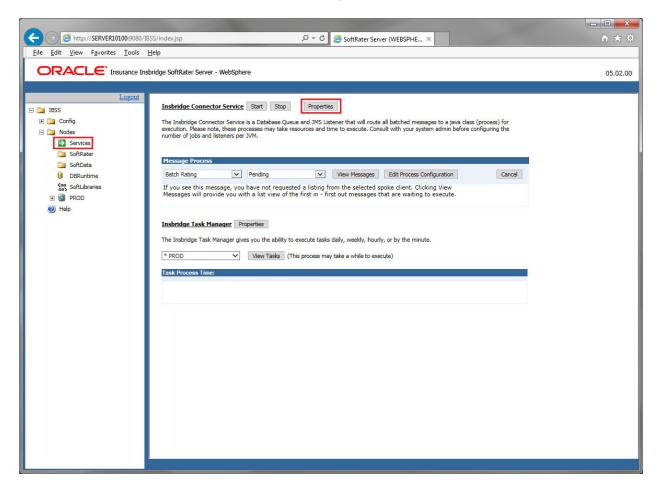

- 2. Click Properties. A separate screen is displayed.
- 3. Enter values for the Insbridge Connector Service.

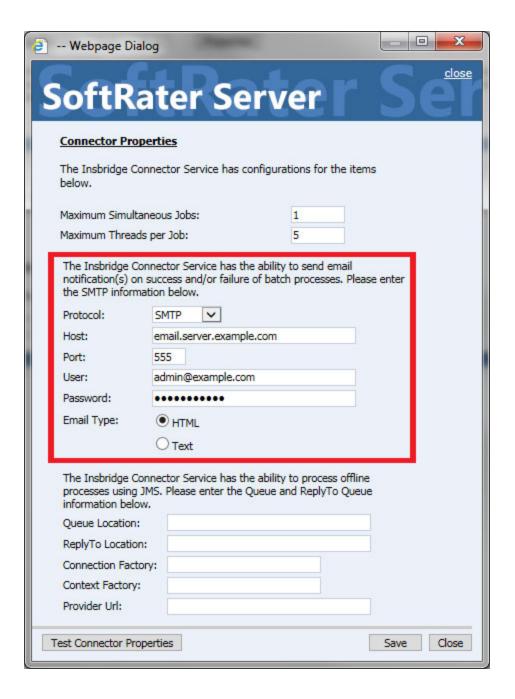

- Protocol SMTP or SMTPS or JNDI
- Host email host
- Port port used
- User Login id
- Password Password
- Email Type HTML or Text

#### 4. Click Save.

You can use the **Test Connector Properties** option to verify your entry.

### **Configuring Queue Entries in IBSS:**

JMS must be setup prior to entering queue details. Stay on the Connector Properties.

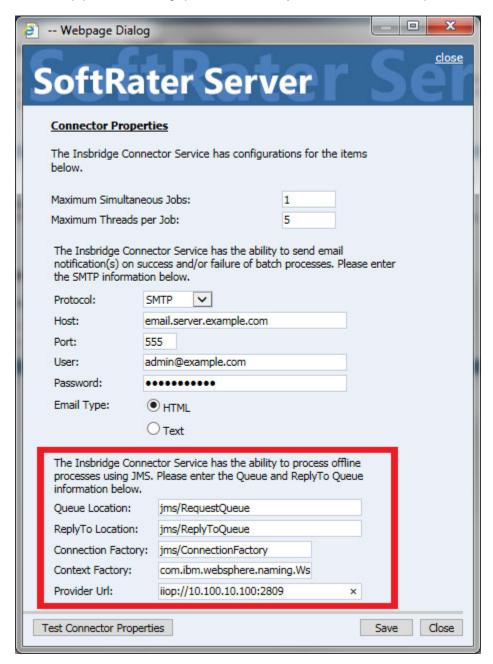

- 1. All fields are required in order to configure queues:
  - Queue Location JNDI Name of the Request Queue
  - ReplyTo Location JNDI Name of the Reply To Queue
  - Connection Factory JNDI Name of the Queue Connection Factory
  - Context Factory com.ibm.websphere.naming.WsnInitialContextFactory
  - Provider URL iiop://<machine\_ip\_address>:<server\_bootstrap\_address>

- 2. Click Save
- 3. Click **Test Connector Properties** to verify your entries.

A successful setup returns a success message.

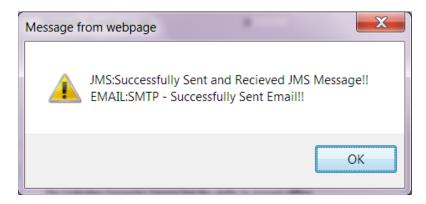

This message means that the JMS Connection was successful, and a sample mail will be sent to the email id that is configured in the properties.

A message failure indicates where the message failed.

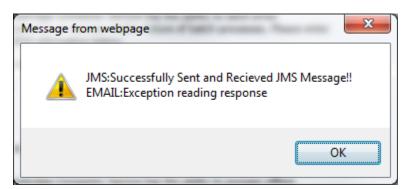

In this example, SMTP server was not available on the server.

If the JMS fails, check the Controller environment on the IBSS home page. You must be able to successfully test the connection.

4. The final step is to start the Insbridge Connector service.

## **CONFIGURING PROCESS CONFIGURATION DETAILS**

A JMS queue in WebLogic Server is associated with a number of additional resources:

- JMS Server: A JMS server acts as a management container for resources within JMS modules. Some of its responsibilities include the maintenance of persistence and state of messages and subscribers. A JMS server is required in order to create a JMS module.
- JMS Module: A JMS module is a definition which contains JMS resources such as queues and topics. A JMS module is required in order to create a JMS queue.
- Subdeployment: JMS modules are targeted to one or more WLS instances or a cluster.
  Resources within a JMS module, such as queues and topics are also targeted to a JMS
  server or WLS server instances. A subdeployment is a grouping of targets. It is also
  known as advanced targeting.
- Connection Factory: A connection factory is a resource that enables JMS clients to create connections to JMS destinations.
- **JMS Queue:** A JMS queue (as opposed to a JMS topic) is a point-to-point destination type. A message is written to a specific queue or received from a specific queue.

### STEPS FOR SETTING UP JMS QUEUE IN WEBLOGIC:

The following are the steps to setup JMS for WebLogic Server.

#### Create a JMS Server

1. Start the WebLogic server and Login to WebLogic console. (e.g. http://10.100.10.100:7001/console).

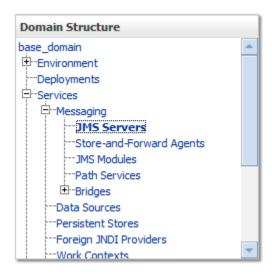

- 2. Go to Services > Messaging > JMS Servers (left-hand navigation menu of server console).
- 3. Select New.
- 4. Name: JMSServer-0 & Persistent Store: (none).
- 5. Click next.
- 6. Target: AdminServer (or choose an available server).
- 7. Click Finish.
- 8. The JMS server should now be visible in the list with Health OK.

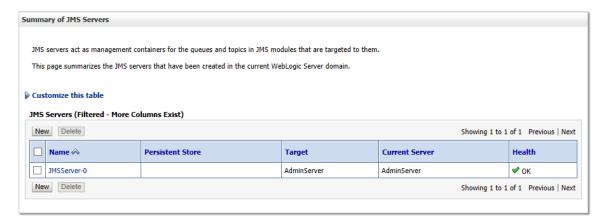

#### Create a JMS Module

1. Go to Services > Messaging > JMS Modules (left-hand navigation menu of server console).

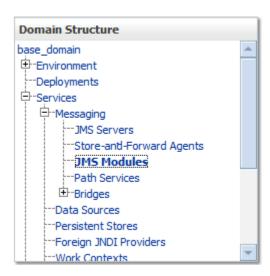

- 2. Select New.
- 3. Name: SystemModule-0.
- 4. Click Next.
- 5. Leave the other options empty.
- 6. Targets: AdminServer (or choose the same one as the JMS server).
- 7. Click Next.
- 8. Leave "Would you like to add resources to this JMS system module" unchecked.
- 9. Click Finish.

### Create a SubDeployment

A subdeployment is not necessary for the JMS queue to work, but it allows you to easily target subcomponents of the JMS module to a single target or group of targets. We will use the subdeployment in this example to target the following connection factory and JMS queue to the JMS server we created earlier.

- 1. Go to Services > Messaging > JMS Modules.
- 2. Select SystemModule-0.
- 3. Select the Subdeployments tab and New.

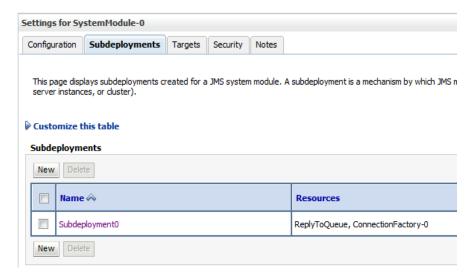

- 4. Subdeployment Name: Subdeployment-0.
- 5. Click Next.

Here you can select the target(s) for the subdeployment. You can choose either Servers (i.e. WebLogic Admin server, such as the Admin Server) or JMS Servers such as the

JMS Server created earlier. As the purpose of our subdeployment is to target a specific JMS server, choose the JMS Server option.

- 6. Select the JMSServer-0 created earlier.
- 7. Click Finish.

### **Create a Connection Factory**

- 1. Services > Messaging > JMS Modules
- 2. Select SystemModule-0 and press New
- 3. Select Connection Factory.
- 4. Click Next.

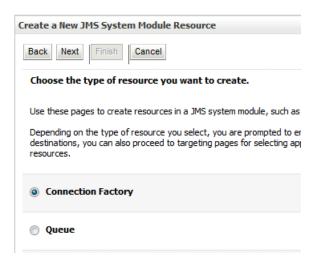

- 5. Name: ConnectionFactory-0
- 6. JNDI Name: jms/ConnectionFactory
- 7. Leave the other values at default
- 8. On the Targets page, select the Advanced Targeting button and select Subdeployment-0

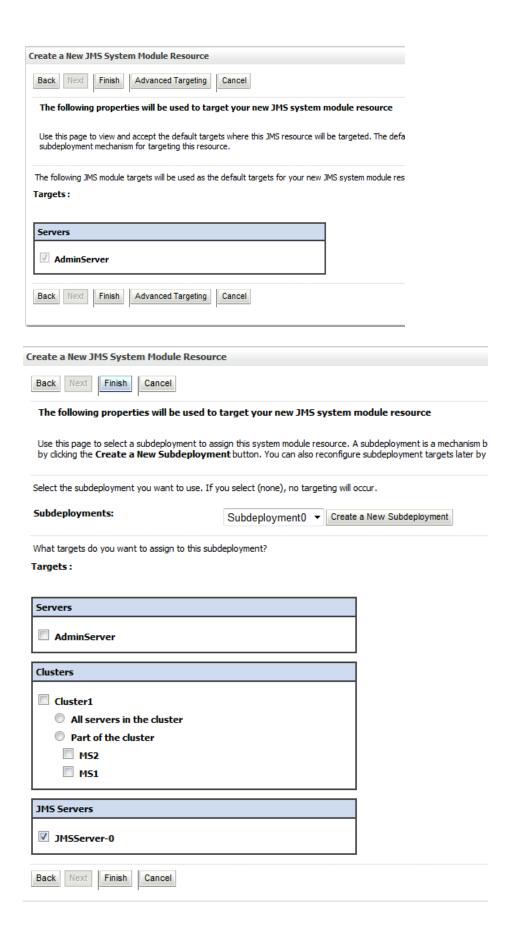

- 9. Click Finish
- 10. The connection factory should be listed on the following page with SystemModule-0 and JMSServer-0 as the target.

### **Creating JMS Queues**

- 1. Services > Messaging > JMS Modules.
- 2. Select SystemModule-0 and press New.
- 3. Select Queue and Next.
- 4. Name: ReplyToQueue
- 5. JNDI Name: jms/ReplyToQueue
- 6. Template: None
- 7. Click Next
- 8. Subdeployments: Subdeployment-0
- 9. Finish. The ReplyToQueue should be listed on the following page with Subdeployment-0 and JMSServer-0.
- 10. Select SystemModule-0 and press New.
- 11. Select Queue and Next.
- 12. Name: RequestQueue
- 13. JNDI Name: jms/RequestQueue
- 14. Template: None
- 15. Click Next
- 16. Subdeployments: Subdeployment-0
- 17. Finish. The RequestQueue should be listed on the following page with Subdeployment-0 and JMSServer-0.

The JMS setup is now complete and can be accessed using the JNDI names: Jms/connectionFactory, jms/ReplyToQueue and jms/RequestQueue.

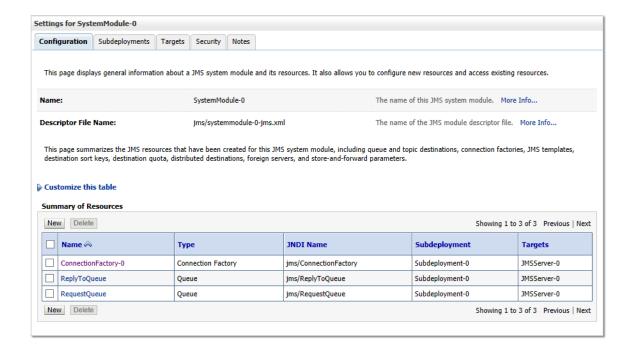

## **UPDATES TO IBSS**

The Notification details need to be configured in order to receive the email response for successful/failed transactions.

Open the IBSS application screen.

1. Locate the Services screen under the Nodes options. IBSS > Nodes > Services.

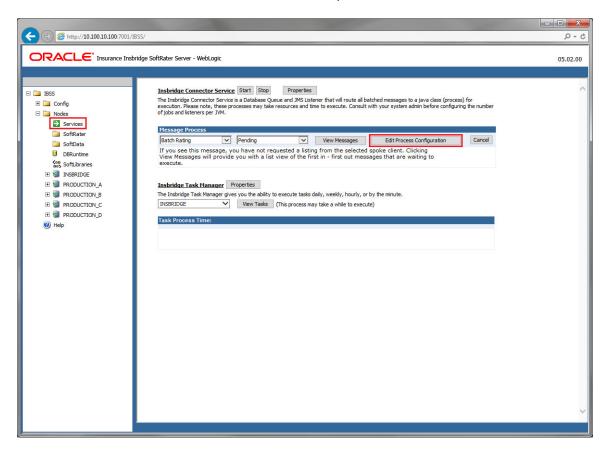

- 2. Click Edit Process Configuration. A separate screen is displayed.
- 3. Enter values for the Insbridge Connector Service.

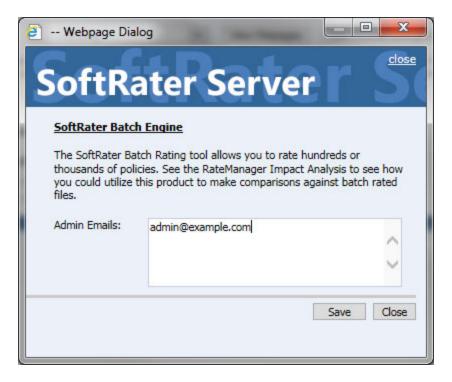

4. Click Save.

## **CONFIGURING NOTIFICATION**

Notification details need to be configured in order to receive the email response for successful/failed transactions.

## **Configuring Email on IBSS:**

Open the IBSS application screen.

1. Locate the Services screen under the Nodes options. IBSS > Nodes > Services.

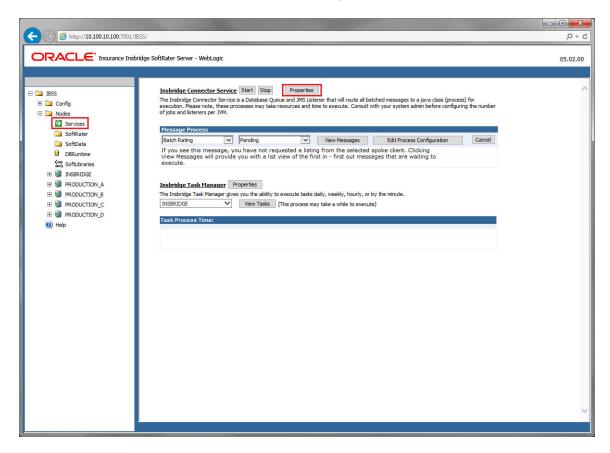

- 2. Click Properties. A separate screen is displayed.
- 3. Enter values for the Insbridge Connector Service.

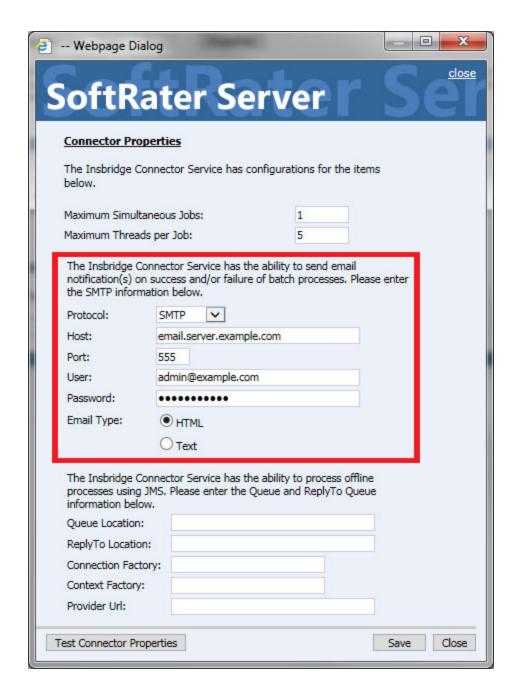

- Protocol SMTP or SMTPS or JNDI
- Host email host
- Port port used
- User Login id
- Password Password
- Email Type HTML or Text

#### 4. Click Save.

You can use the Test Connector Properties Options to verify your entry.

### **Configuring Queue Entries in IBSS:**

JMS must be setup prior to entering queue details. Stay on the Connector Properties.

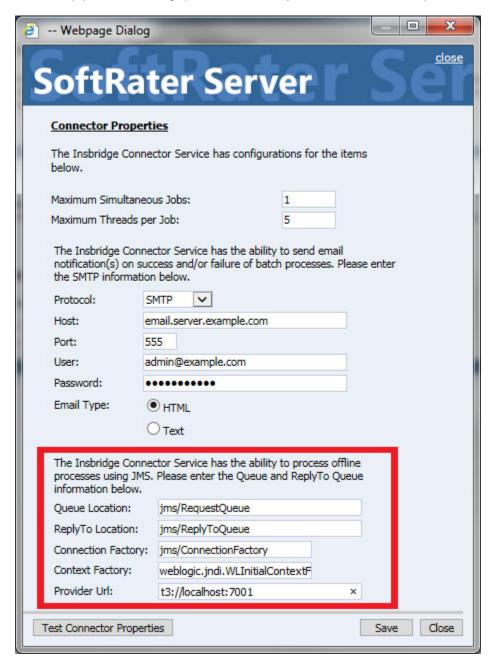

- 5. All fields are required in order to configure queues:
  - Queue Location JNDI Name of the Request Queue
  - ReplyTo Location JNDI Name of the Reply To Queue
  - Connection Factory JNDI Name of the Queue Connection Factory
  - Context Factory weblogic.jndi.WLInitialContextFactory
  - Provider URL t3://localhost:7001

- 6. Click Save
- 7. Click **Test Connector Properties** to verify your entries.

A successful setup returns a success message.

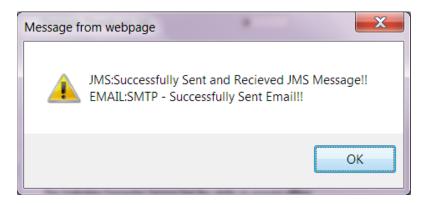

This message means that the JMS Connection was successful, and a sample mail will be sent to the email id that is configured in the properties.

A message failure indicates where the message failed.

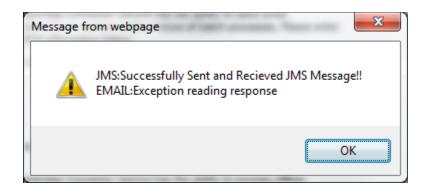

In this example, SMTP server was not available on the server.

If the JMS fails, check the Controller environment on the IBSS home page. You must be able to successfully test the connection.

8. The final step is to start the Insbridge Connector service.

## **CONFIGURING PROCESS CONFIGURATION DETAILS**

The first step is to create and configure JMS queues and connection factory.

### **JMS Queue:**

- 1. Start the Jboss server. ( run the standalone.bat file for windows and standalone.sh for linux machine.)
- 2. Open up a web browser and go to <a href="http://localhost:9990/">http://localhost:9990/</a> to open the management console. (e.g, <a href="http://10.100.10.100:9990/console">http://10.100.10.100:9990/console</a>)

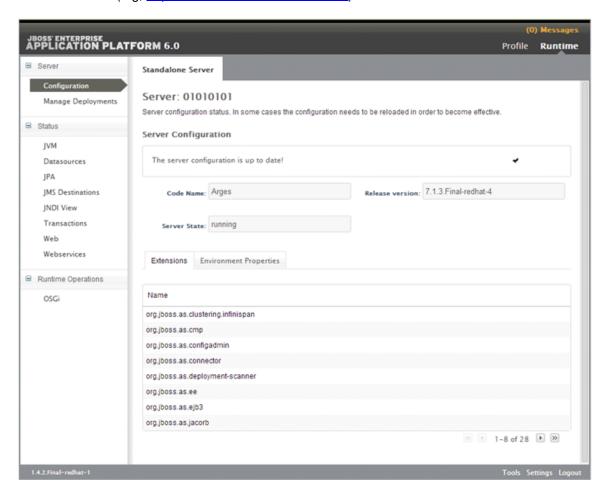

3. Go to Configuration -> Subsystems -> Messaging -> Destinations -> view (default). The Queues/Topics should be displayed.

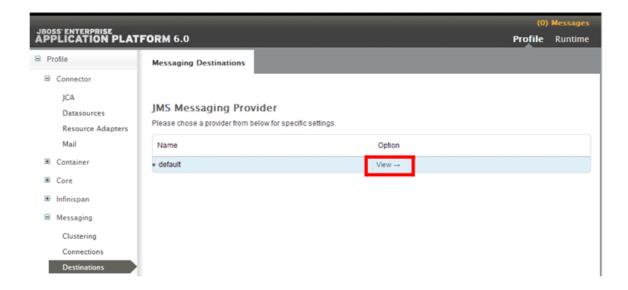

4. Click the Add button to add a new Queue.

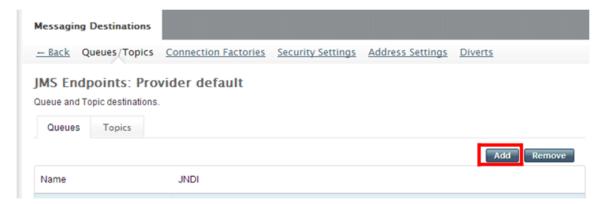

5. Enter ReplyToQueue as Name and java:/jms/ReplyToQueue for the JNDI Name.

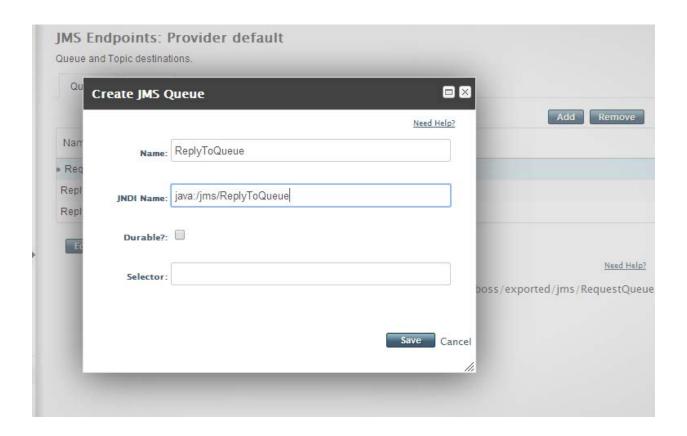

- 6. Click save and verify. You now have a non-durable queue.
- 7. To add the Request Queue, click the Add button.
- 8. Enter RequestQueue as Name and java:/jms/RequestQueue for the JNDI Name.
- 9. Click save and verify. You now have a second non-durable queue.

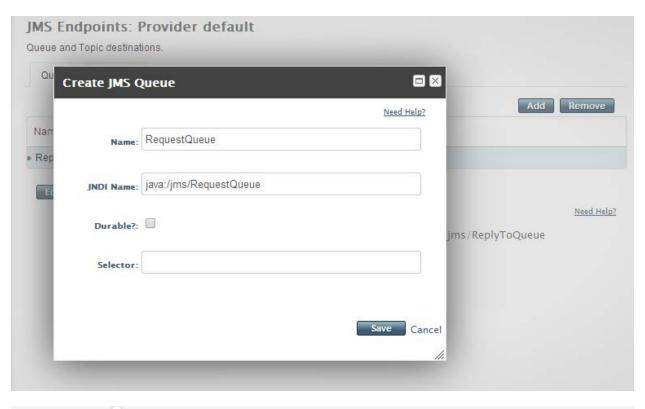

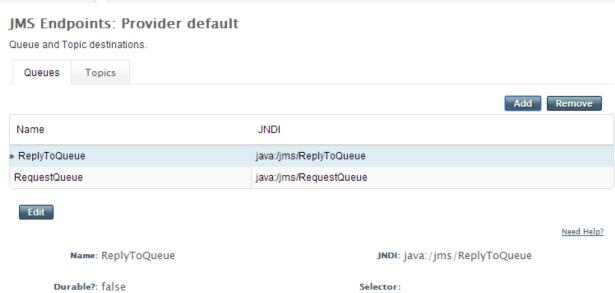

### **Connection Factory:**

1. Go to Configuration -> Subsystems -> Messaging -> Destinations -> view (default), select the Connection Factories tab.

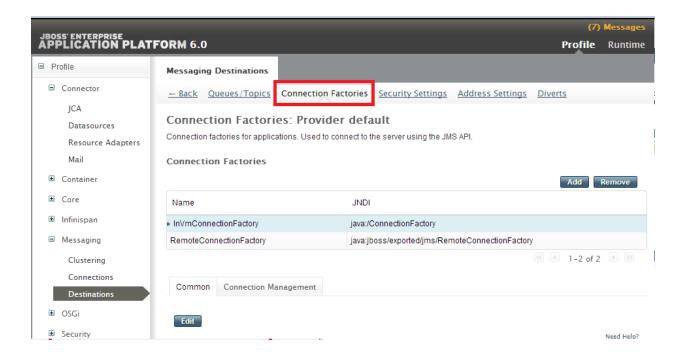

- 2. Click the Add button to add a new Connection Factory.
- 3. Enter ConnectionFactory as Name, java:/jms/ConnectionFactory for the JNDI Name and in-vm for the Connector.

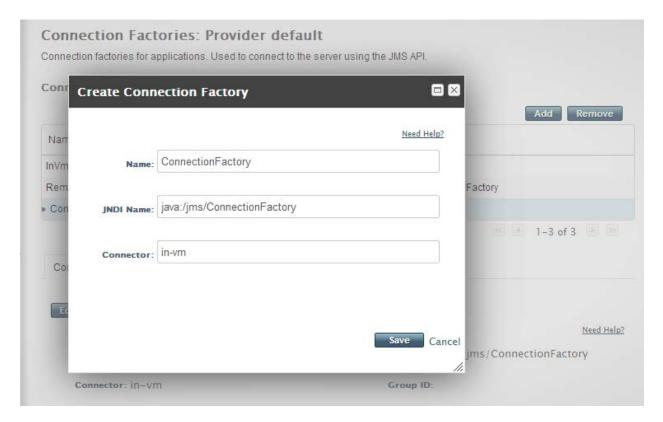

4. Click save to save your entry.

## **UPDATES TO IBSS**

The Notification details need to be configured in order to receive the email response for successful/failed transactions.

Open the IBSS application screen.

1. Locate the Services screen under the Nodes options. IBSS > Nodes > Services.

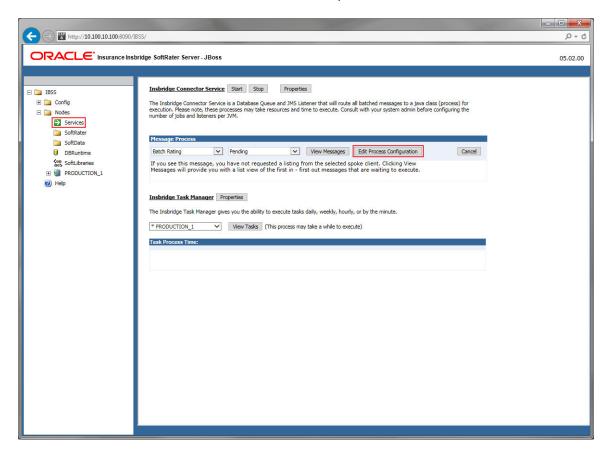

- 2. Click Edit Process Configuration. A separate screen is displayed.
- 3. Enter values for the Insbridge Connector Service.

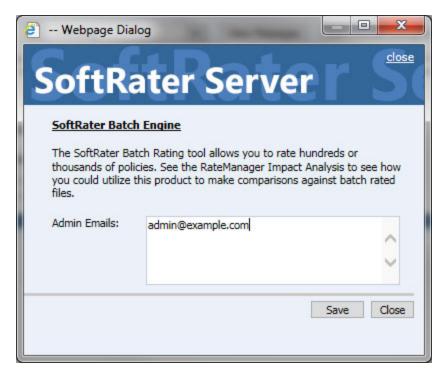

4. Click Save.

## **CONFIGURING NOTIFICATION**

Notification details need to be configured in order to receive the email response for successful/failed transactions.

## **Configuring Email on IBSS:**

Open the IBSS application screen.

5. Locate the Services screen under the Nodes options. IBSS > Nodes > Services.

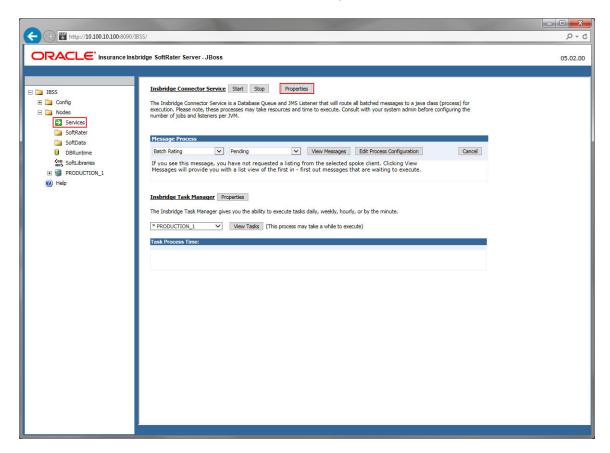

- 6. Click Properties. A separate screen is displayed.
- 7. Enter values for the Insbridge Connector Service.

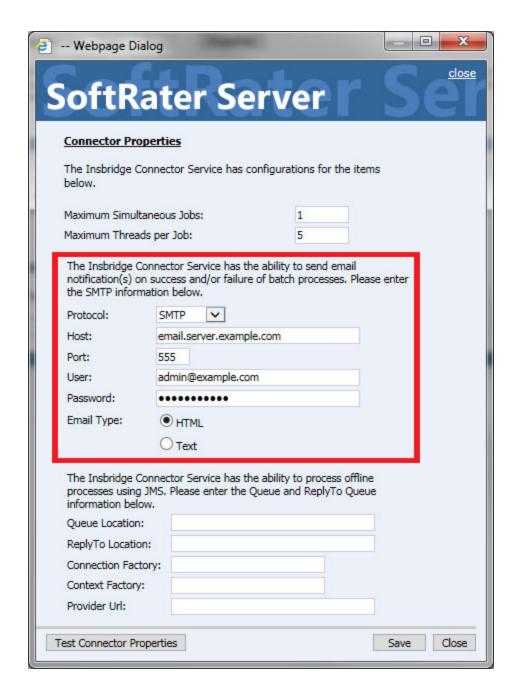

- Protocol SMTP or SMTPS or JNDI
- Host email host
- Port port used
- User Login id
- Password Password
- Email Type HTML or Text

### 8. Click Save.

You can use the Test Connector Properties Options to verify your entry.

### **Configuring Queue Entries in IBSS:**

JMS must be setup prior to entering queue details. Stay on the Connector Properties.

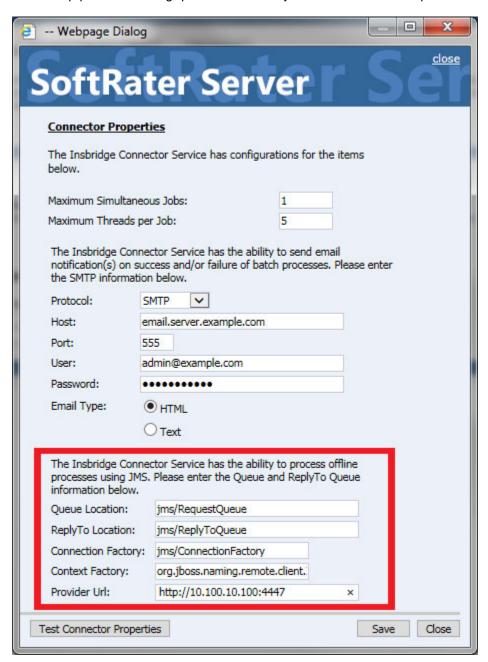

- 9. All fields are required in order to configure queues:
  - Queue Location JNDI Name of the Request Queue
  - ReplyTo Location JNDI Name of the Reply To Queue
  - Connection Factory JNDI Name of the Queue Connection Factory
  - Context Factory org.jboss.naming.remote.client.InitialContextFactory
  - Provider URL REMOTE:// (URL):4447

- 10. Click Save
- 11. Click **Test Connector Properties** to verify your entries.

A successful setup returns a success message.

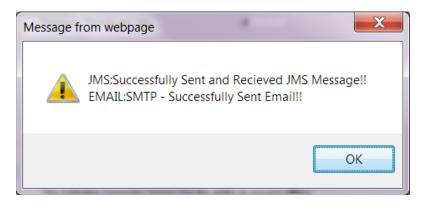

This message means that the JMS Connection was successful, and a sample mail will be sent to the email id that is configured in the properties.

A message failure indicates where the message failed.

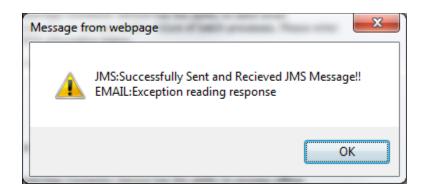

In this example, SMTP server was not available on the server. If the JMS fails, check the Controller environment on the IBSS home page. You must be able to successfully test the connection.

12. The final step is to start the Insbridge Connector service.

## **EXAMPLE STEPS FOR BATCH RATING**

These examples show batch rating in various ways.

### Rate Normal: - Synchronous Processing

- Navigate to IBSS → Nodes → SoftRater.
- 2. Select the Node from the dropdown.
- 3. In "Enter Request XML text or file path below:", Select XML and paste the rateDoc in the text field.
- 4. Under ProcessAsync, select Async Processing as "Off"
- 5. Under Optional Rate Operators, type the Environment Name in the text box.
- 6. Click Execute!
- 7. The Result Information text area should be populated with the result xml.
- 8. Click on ViewXmI and find TOTALPOLICYPREMIUM\_R. Note down the value.

## Rate Synchronous & Add Inputs/Results to DB

- 1. Navigate to IBSS -> Nodes -> SoftRater.
- 2. Select the Node from the dropdown.
- 3. In "Enter Request XML text or file path below:", Select XML and paste the rateDoc in the text field.
- 4. Under ProcessAsync, select Async Processing as "Off"
- 5. Under Optional Rate Operators, type the Environment Name in the text box.
- 6. Under Rate Operators, select the checkbox for **Add Input data to the DB** and **Add**Result data to the DB
- 7. Click Execute!
- 8. The Result Information text area should be populated with the result xml.
- Click on ViewXml and get the 'db\_\_\_rt\_INPUT\_BATCH\_ID',
   'db\_\_\_rt\_INPUT\_FILE\_ID', 'db\_\_\_rt\_RESULT\_BATCH\_ID ', 'parent\_id' values from the resultXML.
- 10. Leave the current window as such and open IBSS application in a new window.
- 11. Navigate to IBSS → Nodes → DBRuntime
- 12. Select Node value as the node that was earlier selected while executing the rateDoc.
- 13. In the method, select 'GetInputXML'.
- 14. Enter 'Input Batch Id' with **db\_\_\_rt\_INPUT\_BATCH\_ID** and 'File Id' with **db\_\_\_rt\_INPUT\_FILE\_ID** with the values noted down from the resultXML.
- 15. Enter parent id value for 'Subscriber Id'.
- 16. Environment value should be the same as we entered in SoftRater screen.
- 17. After entering all the required values, click Execute!
- 18. The Result Information text area should be populated with the xml having **complete="no"** as below
  - <rate project\_id="1" env\_def="oracle\_dr"
  - PolicyNumber="XMLInput\_ChangeAutoComplex\_127" complete="no"
  - ><heading><program parent\_id="8659" id="318" ver="1" ></program></heading></rate>
- 19. Now open IBSS application in another window.

- Navigate to IBSS→ Nodes → <Node\_Name>(Node which was selected to execute)->
   Services
- 21. Now, Start the Insbridge Connector Service by clicking Start.
- 22. Now go to the window where the DBRuntime screen is open.
- 23. Clear the Result Information.
- 24. With the previously entered values, click Execute!
- 25. The Result Information should display the complete Request XML.
- 26. Now from the Request Information, select GetResultXML from the dropdown for Method.
- 27. Enter the **db\_\_\_rt\_RESULT\_BATCH\_ID** value in the text box for Result Batch Id, **db\_\_\_rt\_INPUT\_FILE\_ID** value for File Id, and other values as previously entered.
- 28. Clear result information.
- 29. Click Execute!
- 30. The Result information text area gets populated with the Result XML.

### Rate Async – Show Items in the Queue

- 1. Navigate to **IBSS** → **Nodes** → **SoftRater**.
- 2. Select the Node from the dropdown.
- 3. In "Enter Request XML text or file path below:", Select XML and paste the rateDoc in the text field.
- 4. Under ProcessAsync, select Async Processing as "Off"
- 5. Under Optional Rate Operators, type the Environment Name in the text box.
- 6. Under Rate Operators, select the checkbox for **Add Input data to the DB** and **Add Result data to the DB**
- 7. Click Execute!
- 8. The Result Information text area should be populated with the result xml.
- 9. Now open IBSS application in another window.
- Navigate to IBSS→ Nodes → <Node\_Name>(Node which was selected to execute)->
   Services
- 11. In the Services screen, select **Broker Request** from the first dropdown, the second dropdown defaults to **pending.**
- 12. Click on View Messages.
- 13. The table should display the request that was just submitted to db.
- 14. Now, Start the Insbridge Connector Service by clicking **Start**.
- 15. Then clicking on the **View Messages** for Broker Request should return "No Messages found".
  - This means that the request has been picked up by the Timer service that was just started and the request has been stored to the Database.
- 16. Now select **Broker Response** from the first dropdown
- 17. Click View Messages
- 18. The table should display the result.

## Rate Using ESI Tester

- 1. Store the all the rateDoc input files to a directory. Eg. D:\ReqFiles
- In the IBSS application, navigate to IBSS→ Nodes → <Node\_Name>(Node which was selected to execute) → Services
- 3. Make sure the Insbridge Connector Service is **Stopped**.
- 4. Open ESI Tester using 7-zip or similar program.

- 5. Edit the resource.properties file to point to the correct hostname and contextRoot.
- 6. Double clicking on the ESI-Tester.jar should open a UI, select Test IBSS
- This will open a new screen where to the right top corner, Assembly Process and Soft Service should be Online. This shows that the value in the resource.properties file is correct.
- 8. Now click on the InsbridgeXML tab.
- 9. Select XML Type as File.
- 10. In the text area select the directory in which the rate request files are stored. <a href="https://directory.name>\\*.xml">directory.name>\\*.xml</a>
- 11. Enter the subscriber id and Environment name in the respective text fields below.
- 12. Click Submit to Runtime DB
- 13. The system returns a Batch Id. Make a note of it.
- 14. Now open the IBSS application, Services screen.
- 15. Select Broker Request from the dropdown, click View Messages.
- 16. A complete list of the requests is displayed.
- 17. Start Insbridge Connector Service.
- 18. Upon checking the **Broker Request**, we could notice that the requests are picked up one after the other for every specified interval.
- 19. When there are no more Requests to display in the **Broker Request, Stop** the Insbridge Connector Service.
- 20. Open the ESI-Tester screen.
- 21. Click on the Submit Batch tab.
- 22. Enter the Batch Id, which we got from the system while submitting to Runtime DB in Step 12.
- 23. Enter the Subscriber Id and Environment Id.
- 24. Check the **Read Write Option** box.
- 25. Enable Email Notification by checking the Email Notification.
- 26. Enter the email id to which the response should be sent. Separate the email ids with ";"
- 27. Click Start Batch.
- 28. This will return a message saying "Successfully Submitted Batch" and a batch Id.
- 29. Now open the IBSS application, Services screen.
- 30. Select **Batch Rating** from the dropdown. Click **View Messages.**
- 31. The Batch Request that we submitted through the ESI-Tester will be displayed.
- 32. Start the Insbridge Connector Service.
- 33. Select **Batch Rating** from the first dropdown, select **Processing** from the next dropdown.
- 34. Click View Messages.
- 35. This shows that the request is being processed by the Worker Manager.
- 36. If this doesn't show up any records in the **processing**, select **Completed** and verify if the request is completed.

Upon completion of rating, the response will be sent to the email which was entered in the ESI-Tester screen.

## **STATUS TABLE DEFINITIONS**

The status table presents the current information regarding the node.

### **Getting Status**

- Navigate to IBSS → Nodes.
- 2. Click on the GET STATUS button.
- Get Status table contains seven columns which are Node Name, Node Status, Service Status, Config last time Changed, Connector last time Changed, JMS Status, Email Status.

#### **Node Name**

- This column shows all the registered node names.
- If Node is Active (or up) then the node name appears as a hyperlink.
- When you click on the hyperlink of any node, a new IBSS page of that node opens in separate browser window.
- If Node is Inactive (or down) then only node name will appear in the table.

#### **Node Status**

- This column shows the Node status as **Active / Inactive** of all the registered nodes.
- If Node is up then the node status cell value is Active.
- If Node is down then the node status cell value is Inactive.

#### **Service Status**

- This column shows the Service status as ON / OFF / Unknown of all the registered nodes.
- If Node is Active and Connector Service is in running state then the service status cell value will be ON.
- If Node is Active and Connector Service is stopped then the service status cell value will be OFF.
- If Node is Inactive then the service status cell value will be Unknown.

### **Config Last Time Changed**

- This column shows the Softrater Config last time changed of all the registered nodes in the date format: YYYY-MM-DD HH: MM:SS PM/AM.
- New Config properties values of each node are reflected after Starting the connector service of all the nodes and after resetting the Environments of all the nodes.
  - After this Config last time changed cell has the exact last date changed.

- Start All Service:
  - Go to IBSS → Nodes → Services to start the connector services of all the nodes.
  - Click on Start button of Insbridge Connector Service.
- Reset All Environment:
  - Go to IBSS → Nodes to Reset the Environment of all the nodes.
  - Click on Start button of Insbridge Connector Service.
- If Node is Inactive (or down) then Config last time changed status cell value is '-' (dash).

### **Connector Last Time Changed**

- This column shows the Connector properties last time changed of all the registered nodes in the date format: YYYY-MM-DD HH: MM:SS PM/AM.
- New Connector properties values of each node are reflected after Starting the connector service of all the nodes and after resetting the Environments of all the nodes.

After this connector last time changed cell has the exact last date changed.

- Start All Service:
  - Go to IBSS → Nodes → Services to start the connector services of all the nodes.
  - Click on Start button of Insbridge Connector Service.
- Reset All Environment:
  - Go to IBSS → Nodes to Reset the Environment of all the nodes.
  - Click on Start button of Insbridge Connector Service.
- If Node is Inactive (or down) then Connector last time changed status cell value is '-' (dash).

#### **JMS Status**

- This column shows the JMS status as Success / Error of all the registered nodes.
- Check the JMS configuration set up values in Connector properties section:
  - Go to IBSS→ Nodes → Services
  - Click Properties button of on Insbridge Connector Services.
  - For **Success** status values must be:
    - Websphere
      - Context Factory: com.ibm.websphere.naming.WsnInitialContextFactory

- **Provider URL:** iiop://<ip address>:<port> [e.g: iiop://localhost:9817]
- Weblogic
  - Context Factory: weblogic.jndi.WLInitialContextFactory
  - Provider URL: t3://<ip address>:<port> [e.g: t3://localhost:7001]
- JBoss
  - **Context Factory:** org.jnp.interfaces.NamingContextFactory
  - Provider URL: jnp://<ip address>:<port> [e.g: jnp://localhost:1099]
- If above fields have wrong data then JMS status cell value will be Error.
- New JMS properties values of each node are reflected after Starting the connector service of all the nodes.

After this JMS status cell shows proper status.

- Start All Service:
  - Go to IBSS→ Nodes→ Services to start the connector services of all the nodes.
  - Click on Start button of Insbridge Connector Service.
- If Node is Inactive (or down) then JMS status cell value is ' ' (dash).

### **Email Status**

- This column shows the Email status as Success / Error of all the registered nodes.
- Check the SMTP configuration set up values in Connector properties section:
  - Go to IBSS → Nodes → Services
  - Click Properties button of on Insbridge Connector Services.
  - For Success status values must be:
    - SMTP
    - SMTPS
    - JNDI
  - If above fields have wrong data, then the Email status cell value will be Error.
- New Email properties values of each node are reflected after Starting the connector service of all the nodes.

After this Email status cell shows proper status.

Start All Service:

- Go to IBSS → Nodes → Services to start the connector services of all the nodes.
- Click on Start button of Insbridge Connector Service.
- If Node is Inactive (or down) then Email status cell value is ' ' (dash).

## **CONTACTING SUPPORT**

If you need assistance with an Oracle Insurance Insbridge Enterprise Rating System product, please log a Service Request using My Oracle Support at https://support.oracle.com/.

Oracle customers have access to electronic support through My Oracle Support. You may be required to log in to Oracle support.

For information, visit <a href="http://www.oracle.com/pls/topic/lookup?ctx=acc&id=info">http://www.oracle.com/pls/topic/lookup?ctx=acc&id=info</a> or visit <a href="http://www.oracle.com/pls/topic/lookup?ctx=acc&id=trs">http://www.oracle.com/pls/topic/lookup?ctx=acc&id=trs</a> if you are hearing impaired.

### Address any additional inquiries to:

Oracle Corporation World Headquarters 500 Oracle Parkway Redwood Shores, CA 94065 U.S.A.

Worldwide Inquiries: Phone: +1.650.506.7000 Fax: +1.650.506.7200 oracle.com

# Index

| B                         | 0                                |
|---------------------------|----------------------------------|
| Batch Databases7          | Oracle SoftRater Database Schema |
| Controller Environment    | Setup for Batch                  |
| Environment13             | $\overline{R}$                   |
| Database Oracle Support10 | Requirements Oracle Database     |
| E Edition Notice          | SoftRater IBSR                   |
| Insbridge Overview        | SoftRater Cluster Batch Rating   |
|                           | Transactional Batch8             |